# 快速入门指南 快速入门指南

**CanoScan LiDE 500F** 

Canon

# 将扫描仪与计算机连接之前,请安装软件程序!

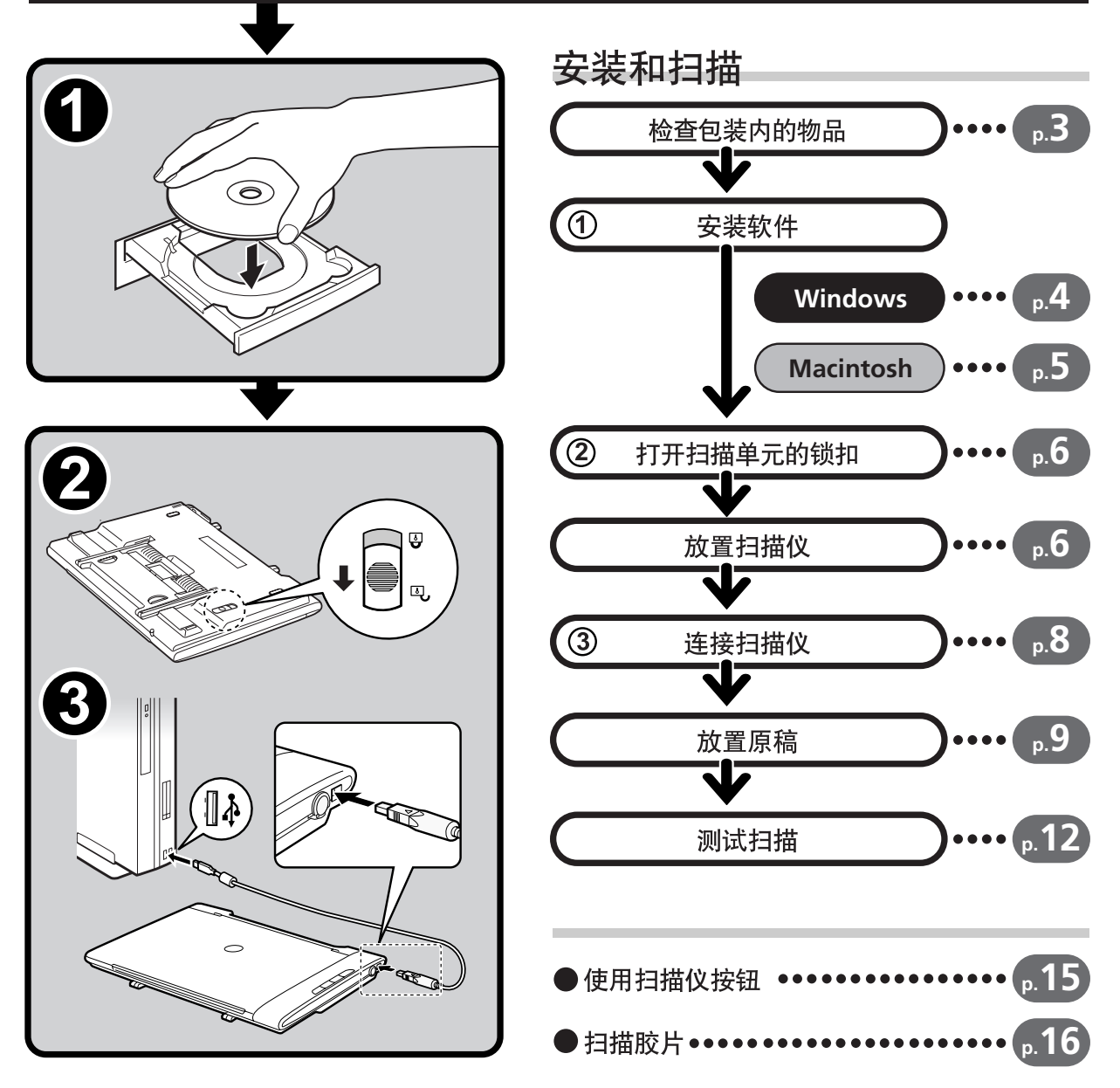

操作此扫描仪之前,请阅读本指南。阅读完本指南后,请将其放在安全位置以备将来参考。

# 关于各说明书

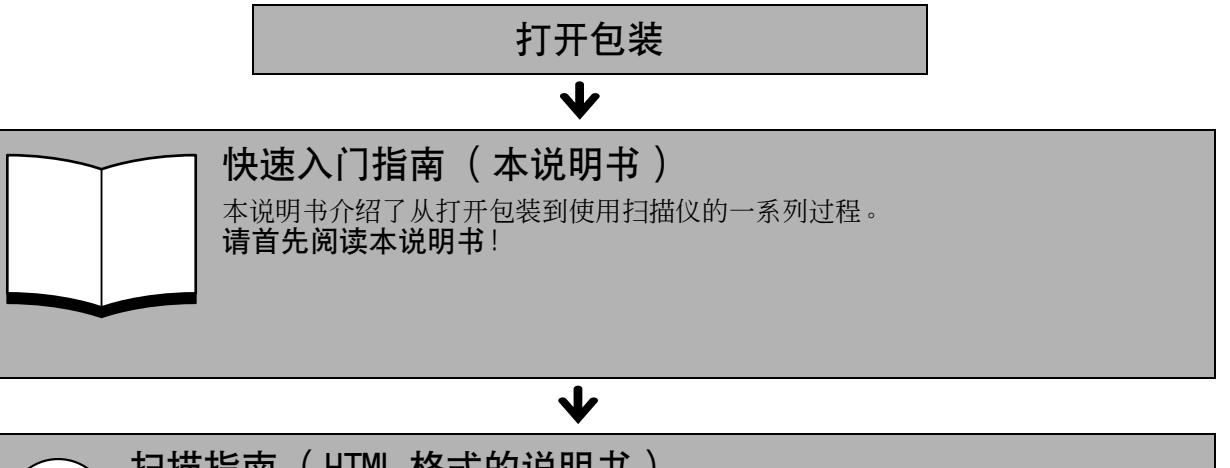

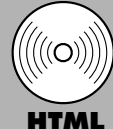

#### 扫描指南 (HTML 格式的说明书)

按照*快速入门指南*中的步骤设置完扫描仪后,请参阅本说明书。本说明书介绍了怎样结合捆 绑软件使用扫描仪以及怎样解决使用中出现的问题。您可将本说明书和软件程序一起安装在 硬盘上。安装本说明书后,桌面上将出现*扫描指南*图标。双击该图标后就可以利用浏览程序 (如 Internet Explorer)阅读本说明书。您也可以单击 ScanGear CS 和 CanoScan Toolbox 中的 [?] 按钮观看说明书。

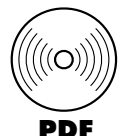

## 应用程序的用户指南 (PDF 格式的说明书)

• ArcSoft PhotoStudio

• RosettaStone (Windows)/ScanSoft OmniPage SE (Macintosh)

请在 CanoScan 安装光盘上选择 [ 参考手册 ] 菜单。欲阅读这些说明书, 您必须在您的计算 机上安装 Adobe Acrobat Reader。

电源插座应安装在设备的附近,并应该易于使用。

为了符合 EMC Directive (EMC 指令)的技术要求,需要使用随扫描仪提供的铁素体芯屏蔽电缆。

#### 警告

当您使用本产品时,您应该注意下列法律方面的事项:

- 对银行票据 (银行账单)、政府债券和公用证书等文件的扫描可能受法律禁止且可能引起刑事和/或民事责任。
- 按照法律,您可能需获得扫描文件的版权及其它合法权利持有人的许可。

如果您对扫描某个特定项目的合法性不甚清楚,您应该事先向您的法律顾问咨询。

- CanoScan 和 ScanGear 是 Canon Inc. 的商标。
- Adobe, Acrobat 和 Photoshop 是 Adobe Systems Incorporated 的商标。
- Microsoft 和 Windows 是 Microsoft Corporation 在美国和其它国家的注册商标。
- Macintosh、Power Macintosh 和 Mac OS 是 Apple Computer, Inc. 在美国和其它国家的注册商标。
- ScanSoft 和 OmniPage 是 ScanSoft, Inc. 的商标。
- 以上未提到的其它名称和产品可能是相应公司的商标或注册商标。

本说明书中,使用 Windows XP 屏幕画面对所有操作系统都通用的说明部分进行图解。

# 检查包装内的物品 扫描仪和附件

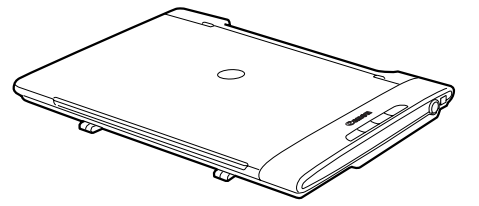

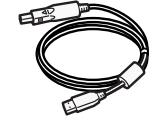

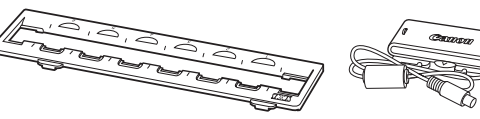

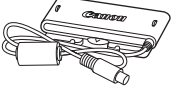

胶片适配器单元

Canon

CanoScan LiDE 500F USB 接口电缆

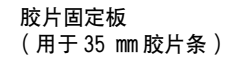

## 文件和软件程序

- 快速入门指南 (本说明书)
- 附加文件
- CanoScan 安装光盘

ScanGear CS - 扫描仪驱动程序 可使您从扫描仪扫描和载入图像。

CanoScan Toolbox - 扫描实用程序 此程序能使扫描、保存或打印图像、以及建立电子邮件附件或 PDF 文件变得很容易。

#### ArcSoft PhotoStudio - 图像编辑程序

可使您从扫描仪载入图像,对图像进行编辑和修饰,并添加一些特殊效果和增强特色。

RosettaStone (Windows)/ScanSoft OmniPage SE (Macintosh) - OCR (光学字符辨识)程序 此程序可将从书籍、杂志或报纸扫描的字符转换到文本数据,以进行编辑或数码传输。

Adobe Acrobat Reader - PDF 文件查看程序

上述软件程序的电子说明书 (HTML 和 PDF 说明书)

为了能安装所有的程序,要求您的计算机具有大约 180MB/165MB (对于 Windows/Macintosh)的硬 盘空间。还需有另外的可用硬盘空间以操作各种程序。

## <span id="page-3-0"></span>安装软件 (Windows) Windows

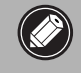

●如果您正在使用多用户账户运行 Windows XP 或 Windows 2000 Professiona1, 则在安装或卸 载软件程序时,您应该使用管理员用户名登录。

#### 1 打开计算机。

如果出现 "找到新的硬件向导"或 "添加新的硬件向导",请单击 [ 取消 ]。

## 2 将 CanoScan 安装光盘装入驱动器。

当您选择语言后,显示 CanoScan 安装光盘主菜单。

#### 3 单击 [安装]。

请阅读 "安装软件注意事项", 然后单击 [ 下一步 ]。

显示 [安装]窗口。

#### 4 单击 [安装]。

请阅读佳能软件许可协议。如果您接受协议条款,请单击 [是]。 您将安装 5 个软件程序和*扫描指南* (HTML 格式的说明书)。

5 请按照屏幕上的信息提示,单击 [ 安装 ]、 [ 是 ] 或 [下一步]等按钮以继续安装。

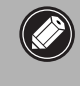

• 在少数情况下,您的操作系统可能要求重新启动 计算机。请按照屏幕上的信息重新启动计算机并 恢复安装。

- 6 当显示" 安装结果"时, 单击 [ 确定 ]。 显示注册对话框。请按照屏幕上的信息提示注册本产品。
- 7 当显示 "安装成功"时,单击 [ 重新启动 ]。 计算机将重新启动。
- 8 Windows 重新启动后,请从驱动器中取出光盘并将其存放 在安全的地方。

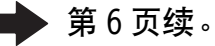

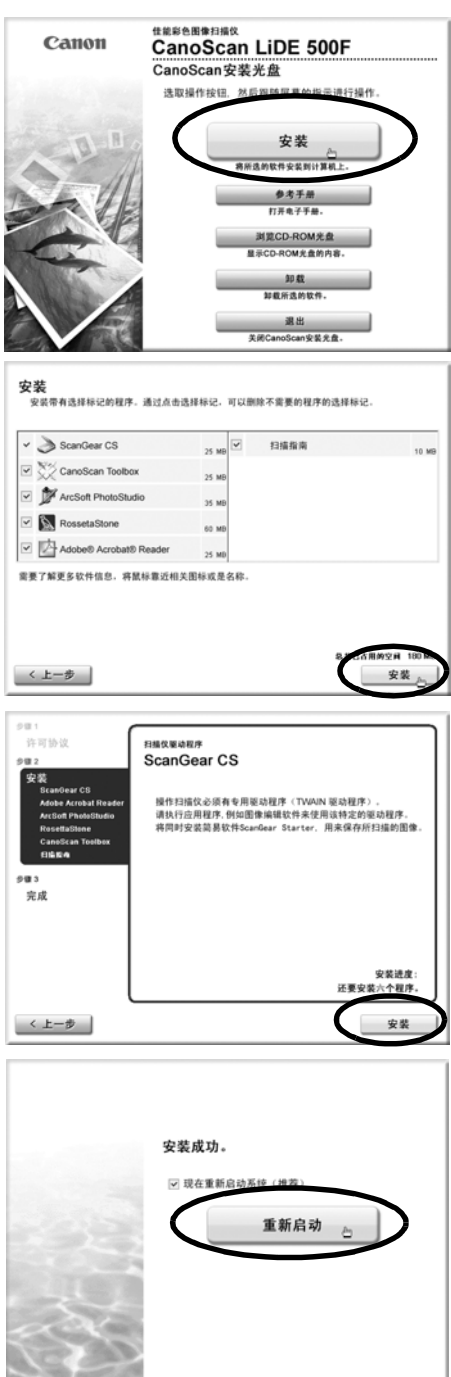

# 安装软件 (Macintosh) Macintosh

- 1 打开计算机。 以第一次创建的管理员身份登录来安装本软件。当您用添加的管理员账户登录时, 您将无法安装软 件。
- 2 将 CanoScan 安装光盘装入驱动器。
- 3 双击光盘图标。
- 4 双击 [SetUp](安装)图标。 当您选择语言后,显示 CanoScan 安装光盘主菜单。
- 5 单击 [安装]。

请阅读 "安装软件的注意事项", 然后单击 [ 下一步 ]。

显示 [安装]窗口。

6 单击 [安装]。 请阅读佳能软件许可协议。如果您接受协议条款,请单击 [是]。 您将安装 5 个软件程序和*扫描指南* (HTML 格式的说明书)。

7 请按照屏幕上的信息提示,单击 「 安装 ] 、 「 是 ] 或 [下一步]等按钮以继续安装。 如果出现确认对话框,请输入管理员名称和密码。

- 8 当显示 "安装结果"时,单击 [ 确定 ]。 显示注册对话框。请按照屏幕上的信息提示注册本产品。
- 9 当显示"安装成功"时,单击 [重新启动]。 计算机将重新启动。
- $\textsf{10}$ 重新启动后,请从驱动器中取出光盘并将其存放在安 全的地方。

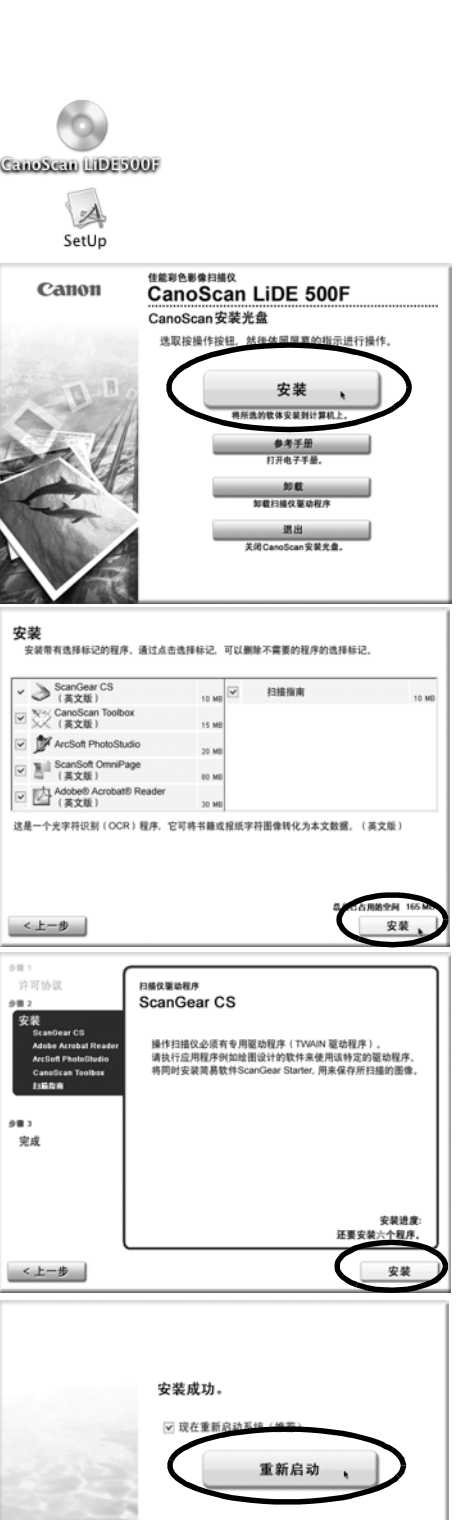

# <span id="page-5-0"></span>打开扫描单元的锁扣

1 撕下扫描仪上的各封条。

 $2$  将锁定开关滑向开锁标志 (  $\gamma_{\overline{1}}$  ) 一侧。

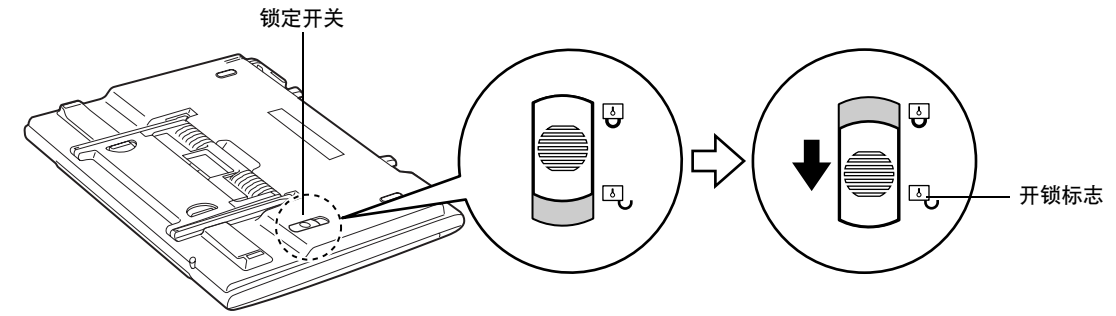

•当搬动或运输扫描仪时,请始终将锁定开关滑向锁定标志 ( <mark>A</mark> ) 一侧以便将扫描仪锁定。

# 放置扫描仪

本扫描仪可以以各种位置使用。

## 横向位置 (a)

以此位置设置扫描仪,以便文件盖从前向后打开。可以扫 描厚的或大的原稿,也可以扫描胶片。

## 纵向位置 (b)

以此位置设置扫描仪,以便文件盖从左向右打开。可以扫 描厚的或大的原稿,也可以扫描胶片。

## 竖直位置 (在支架上)(c)

这是设置扫描仪最节约空间的位置。可以扫描薄的原稿, 但是不能扫描胶片。

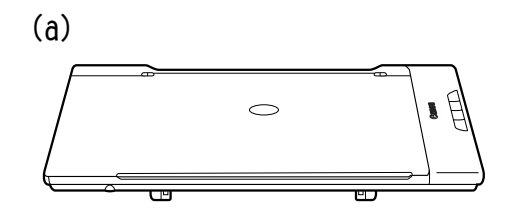

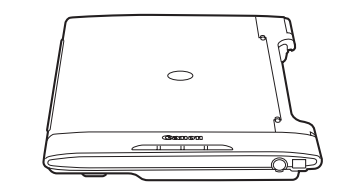

(b)

(c)

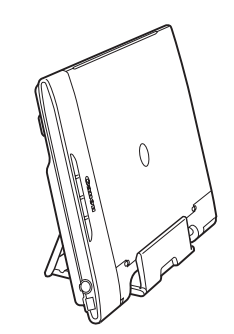

简体中文

### 设置支架

- 1 将扫描仪翻过来。
- $2$ 按照箭头 $0$ 的方向抬起扫描仪后部上的支 架,然后按照箭头 ② 抬起。

• 扫描仪重约 2.0 kg。请小心不要将其跌落。

• 设置支架之前,确保文件盖与玻璃稿台表面之间无空隙 [\(第 11 页](#page-10-0),步骤 3)。

 $\circled{2}$ 

 $\overline{4}$ 

3 将支架末端转至扫描仪前侧(箭头3)。

 $\overline{\mathbf{4}}$  按箭头 ④ 方向推,直至扫描仪上的 ▲ 标志 ————————————————————<br>与支架上的标志对准。

5 慢慢翻转扫描仪,并以竖直位置设置支架。

# 连接扫描仪

1 用随机提供的 USB 接口电缆将扫描仪连接至计算机。

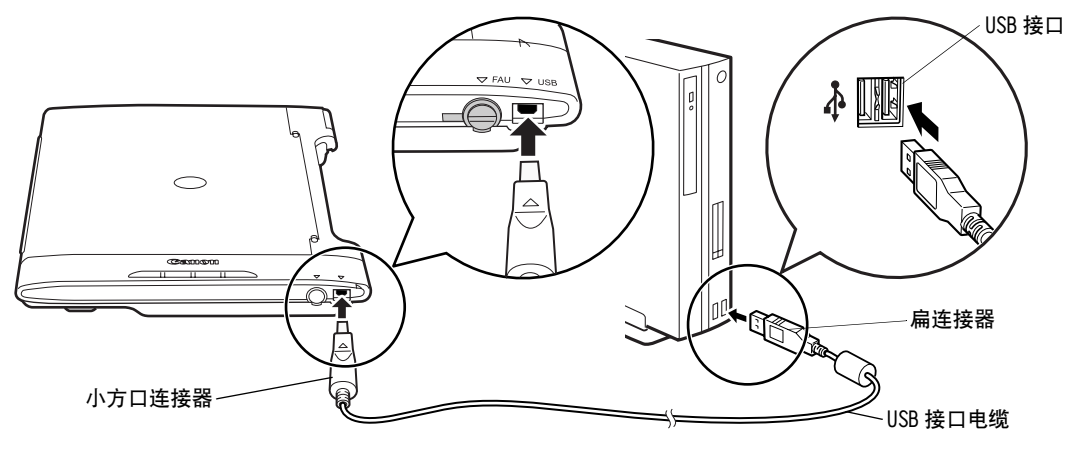

- 仅使用随扫描仪提供的 USB 接口电缆。使用其它电缆可能导致故障。
- <sup>丿</sup>•在 Windows XP 操作系统中将扫描仪连接至 USB 1.1 端口,并出现 "HI-SPEED USB Device Plugged into non-HI-SPEED USB Hub"信息时, 忽略此信息。在此情况下, 您仍可操作扫描 仪,不会发生问题。
	- 扫描仪没有电源开关。计算机一打开,电源便启动。

扫描仪的侧面有电缆固定器可固定 USB 电缆。使用固定器固定电缆。 以竖直位置设置支架之前,用固定器固定电缆。

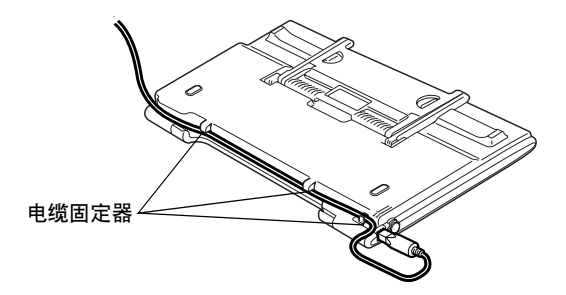

# <span id="page-8-0"></span>放置原稿

可以用三种不同方法扫描原稿:扫描标准原稿,扫描特大原稿,以及在支架上扫描。以下步骤介绍了每 种方法如何放置原稿。

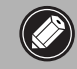

• 打开文件盖时,用手扶持直至其停止。 • 切勿将重 2.0 kg 或更重的原稿放在扫描仪上。此外,切勿重按文件盖和扫描仪上的原稿。

#### 扫描标准原稿

按照以下步骤扫描照片以及比玻璃稿台小的其它原稿。

1 打开文件盖。

文件盖将打开到右图所示的位置停止。

2 将原稿置于玻璃稿台上,并调节原稿顶角与 对齐标志。

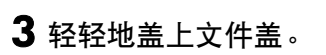

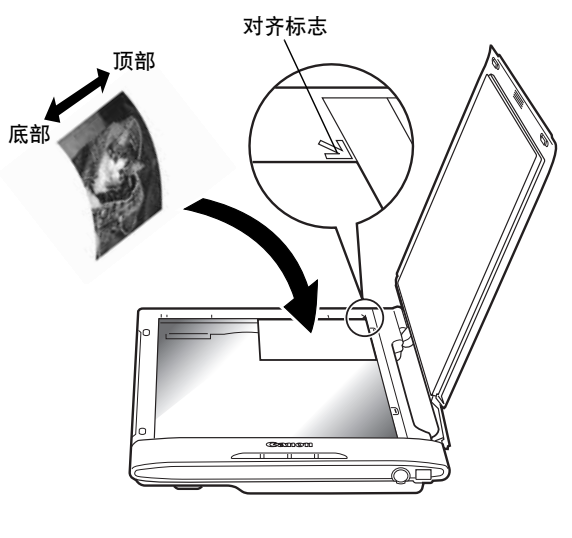

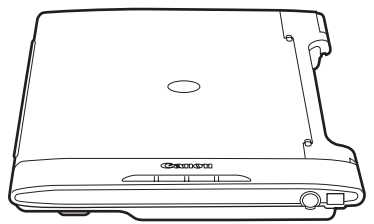

• 您可以将杂志和书籍等原稿(最厚约 24 mm)放置在扫描仪上。

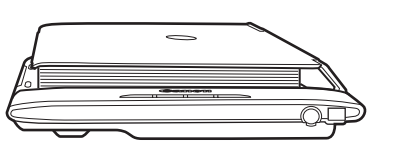

#### 放置原稿

#### <span id="page-9-0"></span>扫描特大原稿

按照以下步骤扫描杂志,书籍以及比玻璃稿台大的其它原稿。

- 1 如右图所示,拿住文件盖中间的防滑条将文件 盖打开一部分 (箭头 ①)。
- $\overline{\mathbf{2}}$  当文件盖打开约 60  $^{\circ}$  时,轻轻地笔直拉文件盖 一点距离 (箭头 ②)。
- 3 当您转动盖子完全打开时,请轻轻地向上拉 (箭头 e)。
	- 如果没有如右图所示轻松打开文件盖,切 勿施力。重复步骤 2 中的方法。

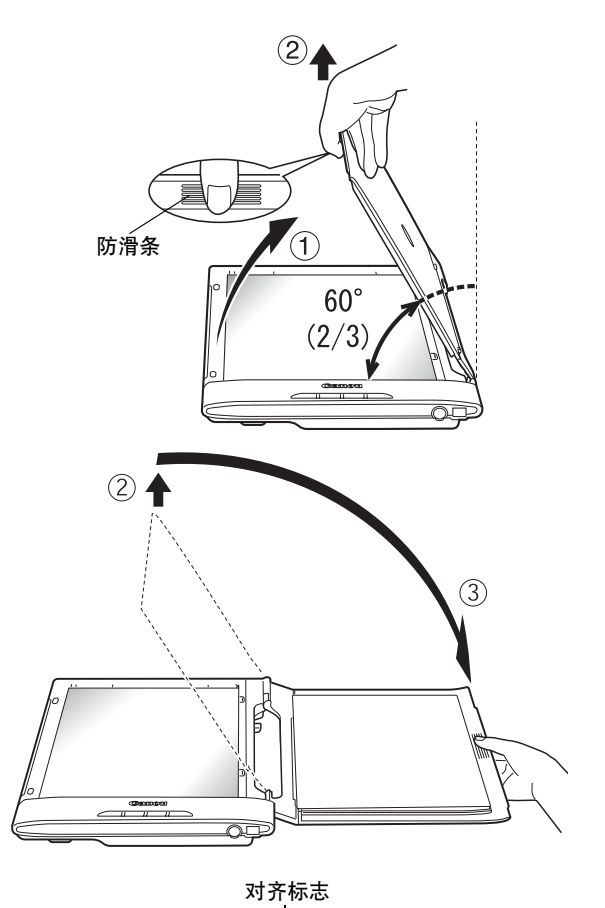

顶部

底部

4 将原稿放置在玻璃稿台上。

• 如果外界光线进入扫描原稿周围,请用黑布盖住扫描仪。

约 40°

简体中文

## <span id="page-10-0"></span>在支架上扫描

当扫描仪竖直放置在支架上时,按照以下步骤扫描原稿。

#### 1 轻轻打开文件盖直至其停止。

 $\bigotimes$ 

• 切勿施力打开文件盖。您可能会损坏或推倒 支架。

2 如右图所示,沿着文件盖方向向下滑动原稿。

• 在此竖直位置,仅扫描单张纸或双折叠纸等 原稿。

## 3 盖上文件盖。

文件盖含有磁体,用于吸住扫描仪机壳。

• 如果如左图所示文件盖与玻璃稿台接合处有空 隙,请将支架放回原位,再次打开并盖上文件 盖,如右图所示重新配置接合处。

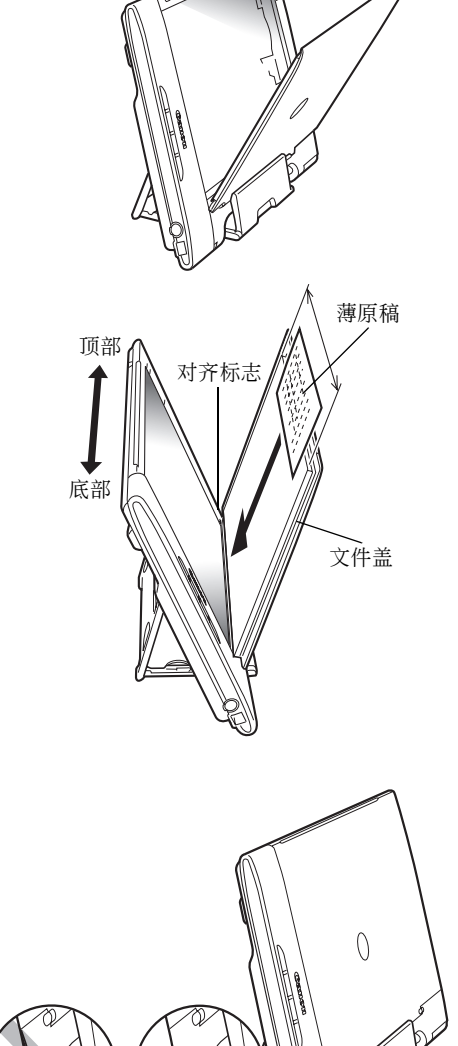

以横向或纵向位置使用扫描仪,执行以下方法。

- 若要扫描杂志或书籍等厚的原稿 [\(第 9 页](#page-8-0))。
- 若要扫描比玻璃稿台大的原稿 [\(第 10 页](#page-9-0))。
- 若要扫描胶片 [\(第 16 页](#page-15-0))。

# 测试扫描

此部分介绍了使用图像编辑程序 (ArcSoft PhotoStudio) 以及扫描仪驱动程序 (ScanGear CS) 的基本 扫描步骤。若不使用 ArcSoft PhotoStudio 应用程序进行扫描,请参阅*扫描指南* (HTML 格式的说明书) 中 "用 ScanGear CS (ScanGear Starter) 进行扫描"。

<span id="page-11-0"></span>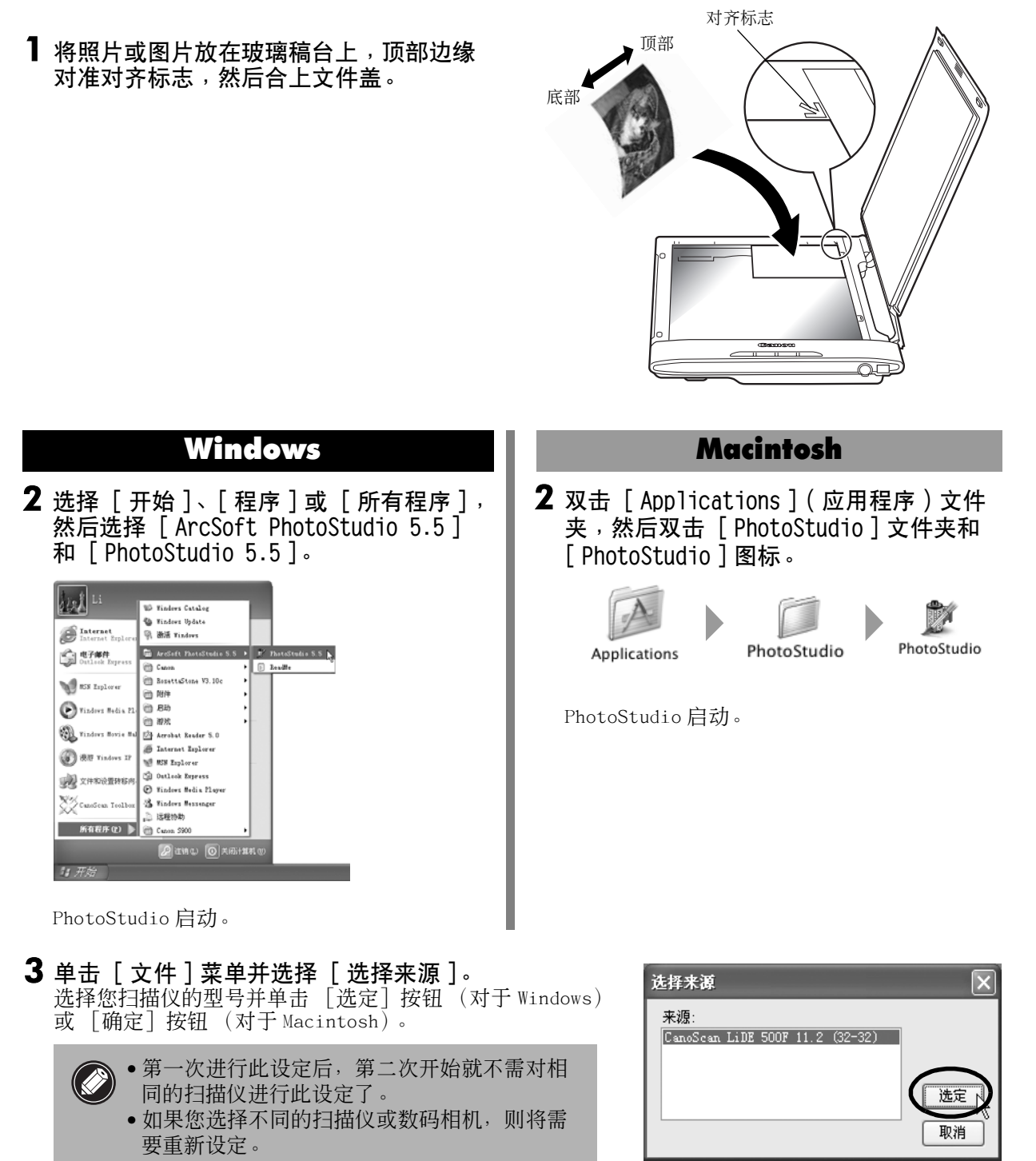

简体中文

<span id="page-12-0"></span>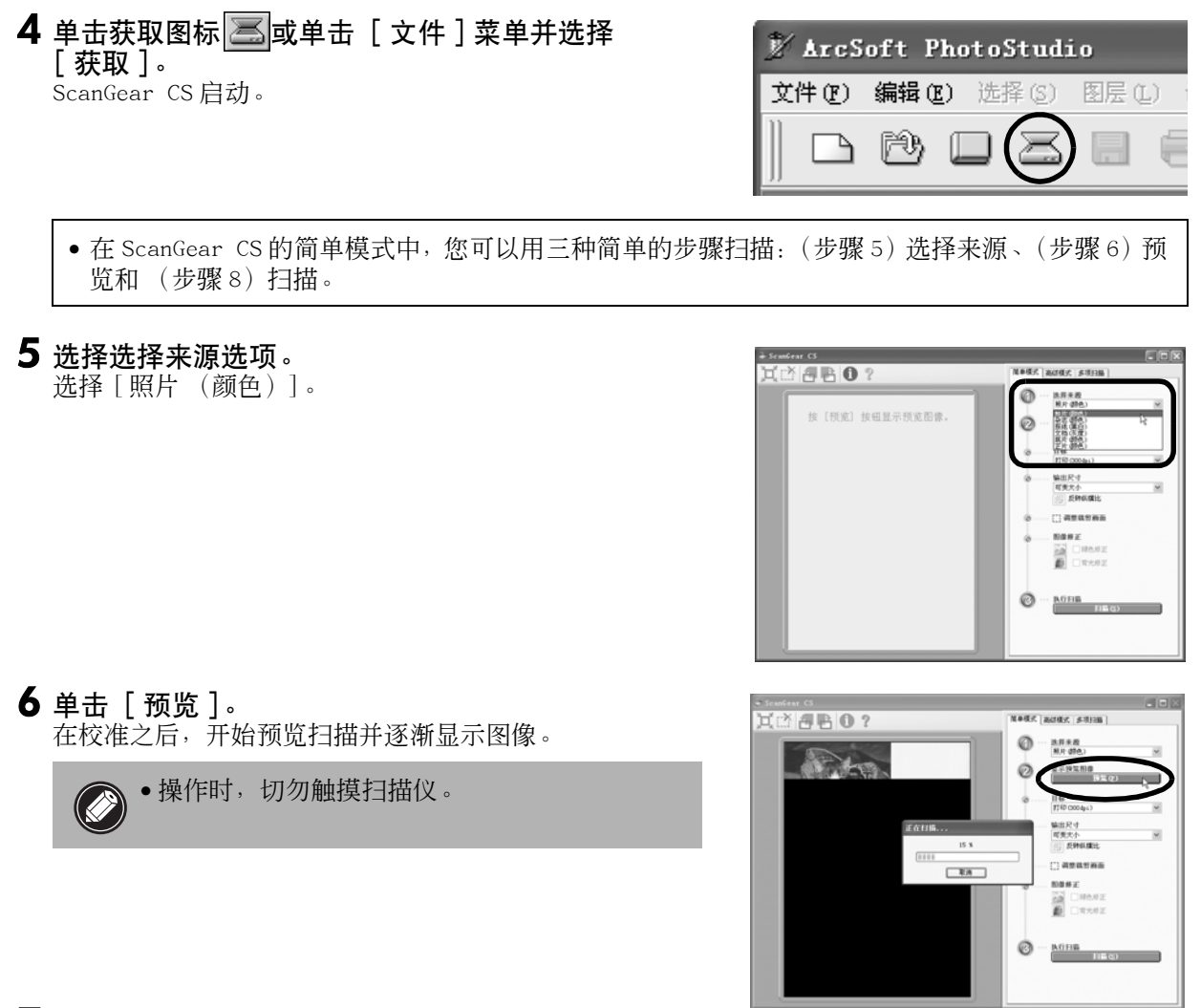

#### 7 若有必要,请执行以下步骤。

#### 选择目标选项。

根据如何使用扫描图像,选择一个选项: [ 打印 (300dpi)]、[ 图像显示 (150dpi)] 或 [OCR (300dpi)]。

#### 决定输出尺寸

- 用打印 (300dpi),选择输出纸张的大小。
- 用图像显示 (150dpi),选择计算机显示的适当大小。
- 当选择了 OCR (300dpi)时,输出尺寸确定为可变大小选 项。
- 可变大小选项以 100% 比例扫描原稿。

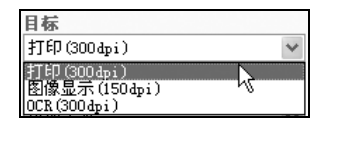

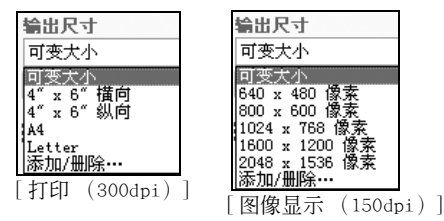

#### 调节扫描区域 (裁剪框)

如果您想进一步修整图像,请沿对角线方向拖动鼠标以便选 择图像区域。

修正图像

若要修正扫描图像,单击适当的复选框标注复选标记。

8 单击 [扫描]。 最终扫描开始。

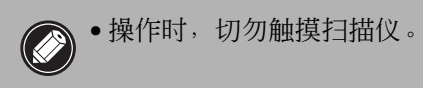

9 在 ScanGear CS 窗口中单击关闭按钮 <br> $\boxed{\mathbf{x}}$  (Windows)或 **■(Macintosh)以关闭窗口。** 

扫描图像出现在 PhotoStudio 窗口中。

- 10 保存扫描图像。 单击 [文件]菜单并选择 [另存为]。选择您想保存图像文 件的文件夹,输入文件名,选择文件类型 (建议选择 JPEG 格式)并单击 [保存]。
- 11在 PhotoStudio 窗口中单击关闭按钮 × (Windows)或 (Macintosh)以关闭窗口。
	- 如果扫描仪未按上述说明运行,请阅读*扫描指南* (HTML 格式的说明书)的 "疑难解答"部分。 • 关于捆绑软件程序的详细情况, 请阅读 CanoScan 安装光盘上的*扫描指南*或各软件程序的用户指南 (PDF 格式的说明书)。

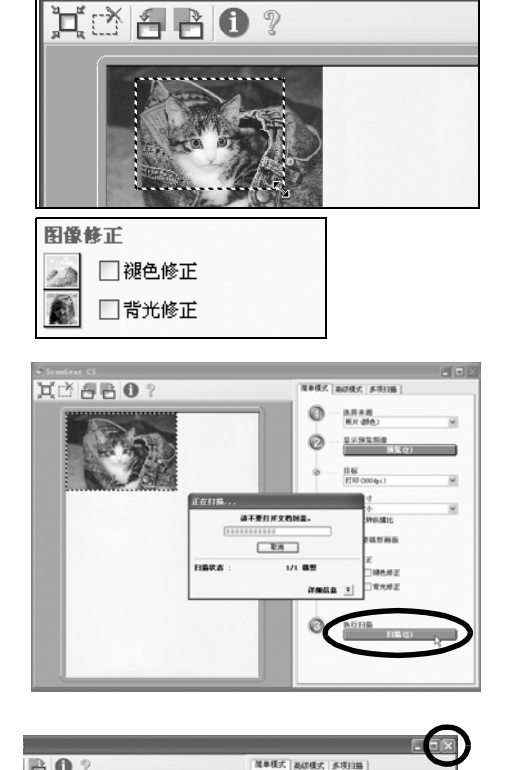

 $\geqslant$  ScanGear CS

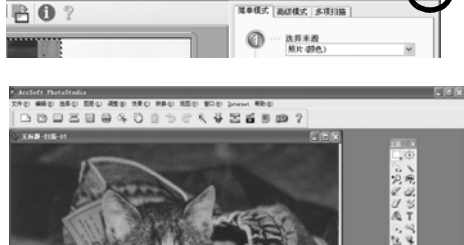

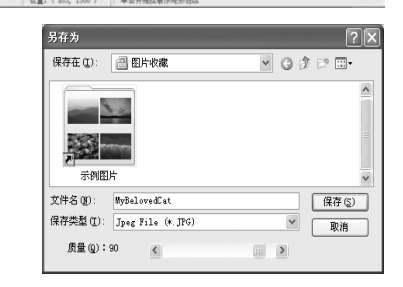

 $\sqrt{100}$ i dia<br>Tana

# 使用扫描仪按钮

按扫描仪上的四个便捷按钮, 便可简单地扫描并执行相关的任务。按这些按钮之前, 确保从 CanoScan 安 装光盘安装 ScanGear CS、CanoScan Toolbox、ArcSoft PhotoStudio 和 Adobe Acrobat Reader。

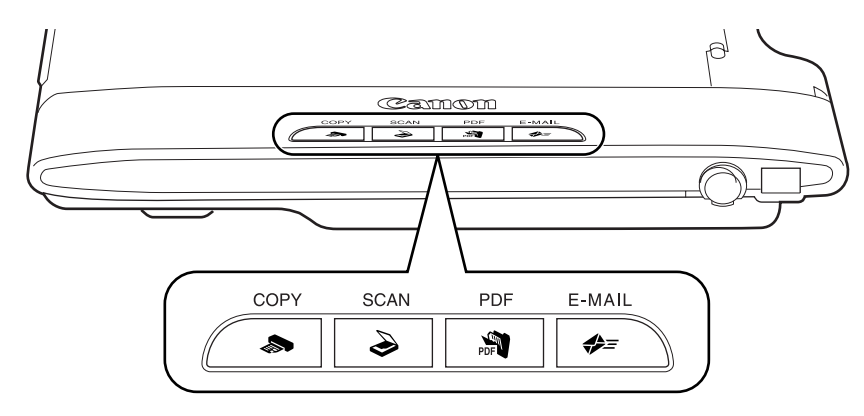

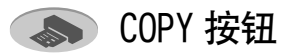

用打印机打印 (复制)扫描图像。

若要使用此按钮,应事先安装打印机驱动程序且 打印机应处在联机状态。

#### **● PDF 按钮**

将扫描图像保存为 PDF 文件。

可以连续扫描多个原稿。 扫描图像被保存为 PDF 文档并出现在 Adobe Acrobat Reader 中。

PDF (Portable Document Format)文档使用一种 文件格式可使文档用 Adobe Acrobat Reader/ Adobe Reader 等应用程序进行显示和打印。

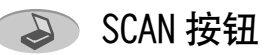

将扫描图像转入图像编辑程序,ArcSoft PhotoStudio。

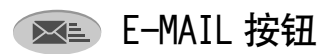

将扫描图像附加至新建的电子邮件信息中。

若要使用此按钮,计算机应安装以下电子邮件程 序之一,事先安装也可。第一次按此按钮,将出 现 [ 申子邮件软件选择 ] 对话框, 用此按钮可在 对话框中选择电子邮件程序。

Windows 操作系统: Microsoft Outlook Express, Microsoft Outlook, Eudora 或 Netscape Messenger。(有些邮件程序需将 MAPI 功能 开启。)

Macintosh 操作系统: Mail, Eudora 或 MS Entourage。

• 关于扫描仪按钮的详细说明, 请参阅*扫描指南* (HTML 格式的说明书)。

扫描胶片

# <span id="page-15-0"></span>扫描胶片

此扫描仪一次一帧可扫描 35 mm 胶片条。

## 准备扫描胶片

片上。

使用以下步骤,将胶片适配器单元和胶片固定板放置在玻璃稿台上,以扫描胶片。

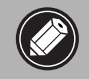

• 扫描仪在竖直位置时,您无法扫描胶片。 • 放置胶片固定板之前,请清洁玻璃稿台,否则污物和灰尘会影响图像质量或损坏胶片。 • 使用吹风刷拭去胶片上会影像图像质量的灰尘,并小心拿着胶片边缘避免污物或手印印在胶

1 将胶片适配器单元的电缆连接至扫描仪侧面板上的 FAU 接口。

2 打开文件盖,并将胶片固定板放在扫描仪的玻璃稿台

• 打开文件盖时,用手扶持直至其停止。

将胶片固定板上的两个突出部分插入玻璃稿台插槽。

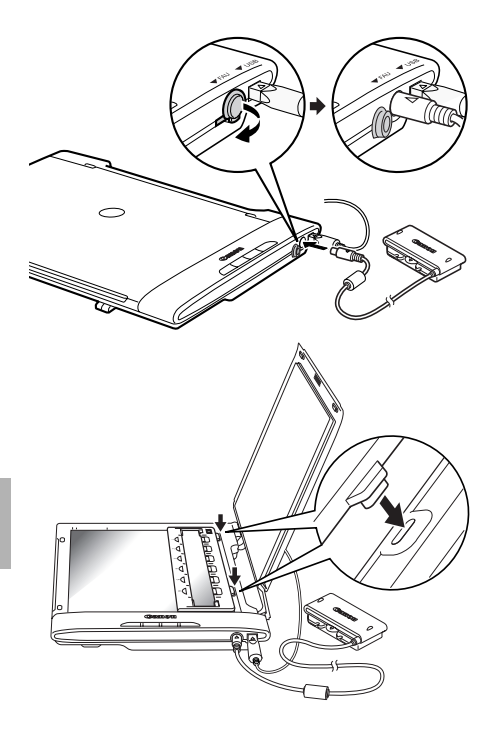

## 校准

上。

 $\mathscr{D}$ 

当第一次扫描胶片时,需要校准。校准是使用 ScanGear CS 调节至正确的彩色平衡的过程。如果胶片固 定板上有胶片,请在设置胶片适配器单元之前取出胶片。

1 取下胶片适配器单元上的盖子, 并将胶片适配器单 元轻轻地设定在胶片固定板中第一张照片上。 将胶片适配器单元上的突出部分与胶片固定板对准。

• 小心,切勿丢失盖子或让污物进入盖中。

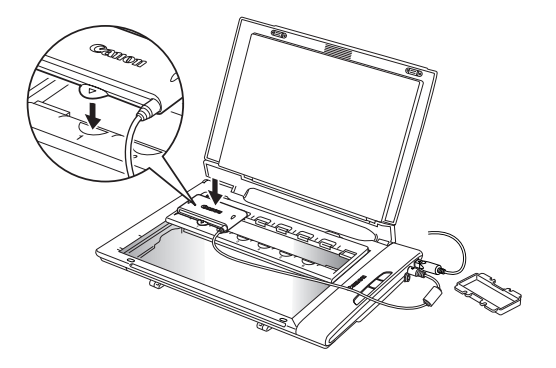

### 2 轻轻地盖上文件盖。

 $4$  启动 ScanGear CS.

ScanGear CS 启动。

5 选择选择来源选项。

3 启动 ArcSoft PhotoStudio。 请参[阅第 12 页上](#page-11-0)的步骤 2。

请参[阅第 13 页上](#page-12-0)的步骤 4。

可以从下列选项中选择胶片。 底片 (颜色)/ 正片 (颜色)

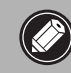

• 切勿按住文件盖不放或将双手放在文件盖上。

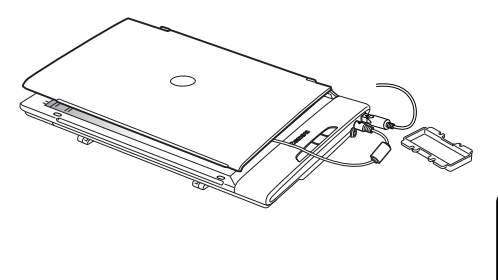

- 简体中文
- **HAABO? MARK** WORK (4)  $\odot$ 选择来源 抜 [预览] 按钮显示预览图像。  $\circ$ 쯟  $\Box$ asasaa **100 HZ** ø

6 单击 [预览]。 显示 "执行校准。"信息。

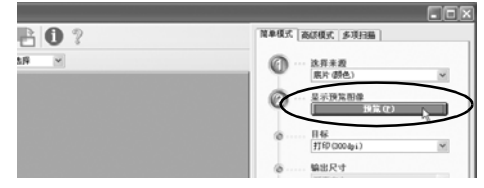

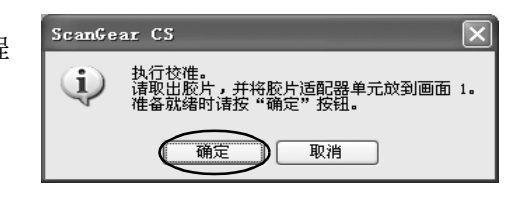

7 按 [确定]按钮。

……………………………<br>校准过程开始,约花 1 至 2 分钟。当信息消失时,校准过程 完成。

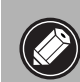

• 操作时, 切勿触摸扫描仪。

8 若要扫描胶片, 请按照下一页上的步骤 1 至 3 操作, 然 后单击 [ 确定 ] 按钮。

预览扫描开始。阅读"扫描胶片"方法中的步骤 8 ([第 19](#page-18-0) [页](#page-18-0))。

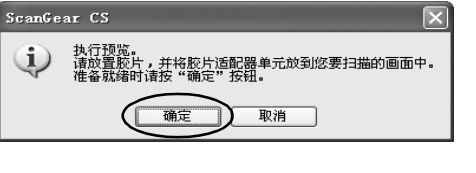

若要停止扫描胶片,单击 [ 取消 ]。

## 扫描胶片

1 将胶片放入胶片固定板中。 胶片面向上放入胶片固定板 (从上看图像和字应正 确),且照片与照片的间隔与固定板上的白线对准。

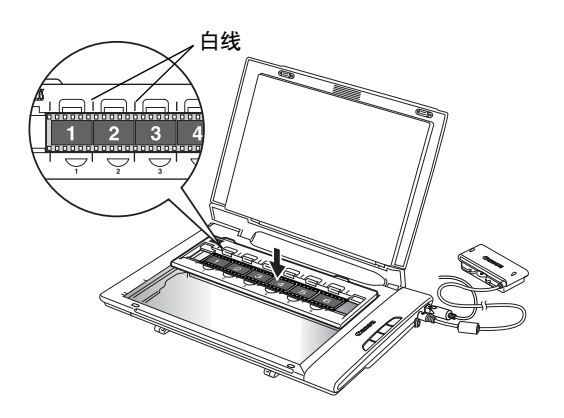

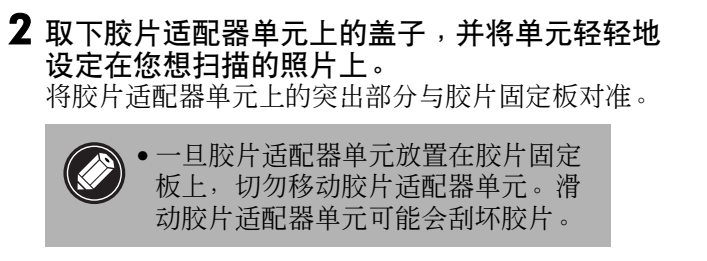

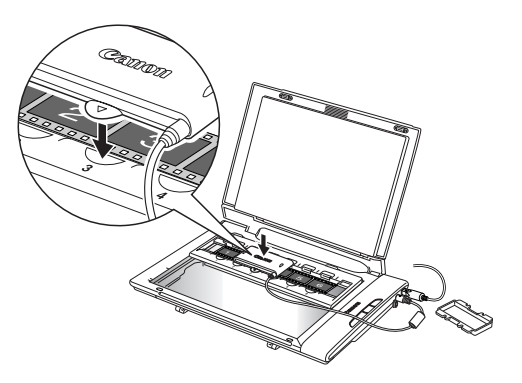

3 轻轻地盖上文件盖。

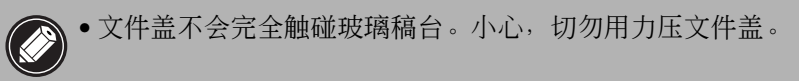

- 4 启动 ArcSoft PhotoStudio。 请参[阅第 12 页上](#page-11-0)的步骤 2。
- 5 启动 ScanGear CS。 请参[阅第 13 页上](#page-12-0)的步骤 4。
- 6 选择选择来源选项。 可以从下列选项中选择胶片。 底片 (颜色)/ 正片 (颜色)

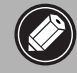

• 使用 ScanGear CS 的高级模式扫描单 色胶片 (请参阅*扫描指南*。)。

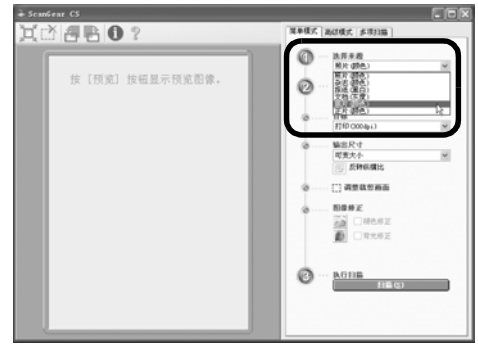

简体中文

#### 7 单击 [预览]。

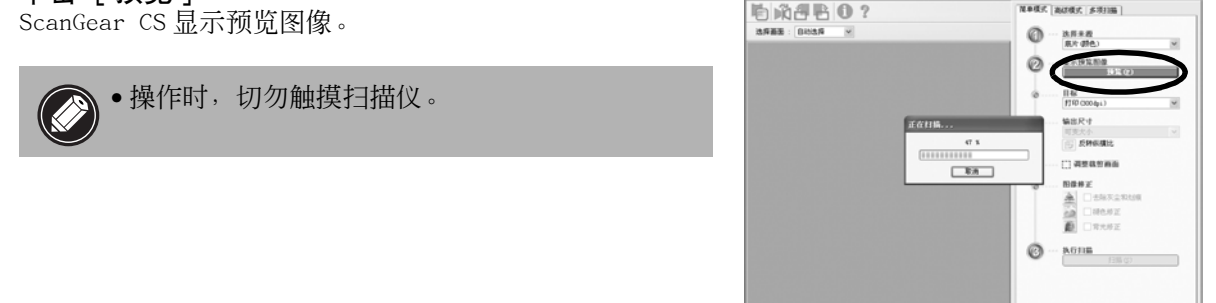

#### <span id="page-18-0"></span> $8$ 若有必要,请执行以下步骤。

#### 选择目标选项。

根据如何使用扫描图像,选择一个选项: [ 打印 (300dpi)] 或 [ 图像显示 (150dpi)]。

#### 决定输出尺寸

- 用打印 (300dpi),选择输出纸张的大小。
- 用图像显示 (150dpi),选择计算机显示的适当大小。
- 可变大小选项扫描原稿,并将 35 mm 胶片放大到照片尺寸  $(4'' \times 6'')$

#### 调节扫描区域 (裁剪框)

如果您想进一步修整图像,请沿对角线方向拖动鼠标以便选 择图像区域。

#### 修正图像

若要修正扫描图像,单击适当的复选框标注复选标记。

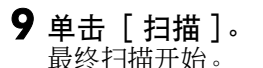

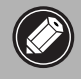

• 操作时,切勿触摸扫描仪。

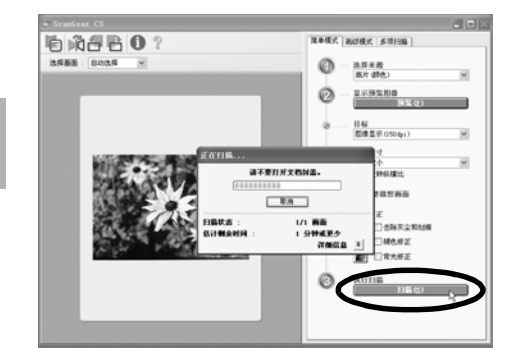

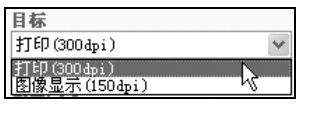

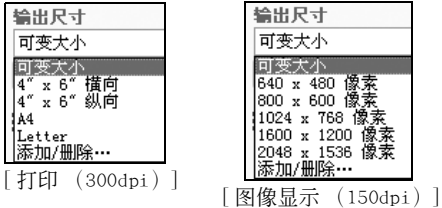

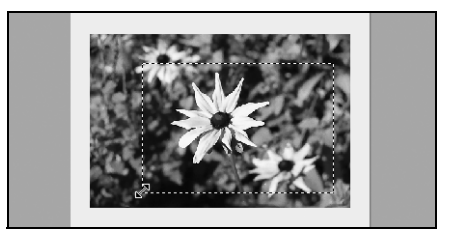

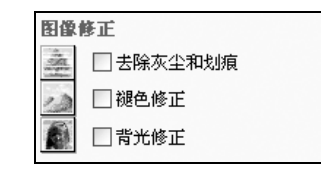

#### 10在 ScanGear CS 窗口中单击关闭按钮 **区** (Windows)或 (Macintosh)以关闭窗口。

扫描图像出现在 PhotoStudio 窗口中。

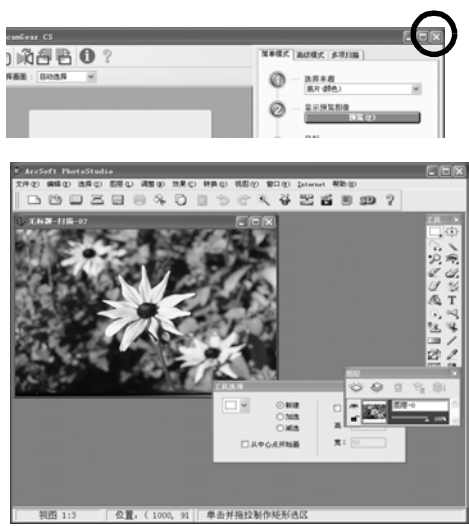

#### 11 保存扫描图像。

单击 [文件]菜单并选择 [另存为]。选择您想保存图像文件的文件夹,输入文件名,选择文件类型 (建议选择 JPEG 格式)并单击 [保存]。

#### 12在 PhotoStudio 窗口中单击关闭按钮 | X | Windows ) 或 (Macintosh) 以关闭窗口。

- 如果扫描仪未按上述说明运行, 请阅读*扫描指南* (HTML 格式的说明书)的 "疑难解答"部分。
- 关于捆绑软件程序的详细情况, 请阅读 CanoScan 安装光盘上的*扫描指南*或各软件程序的用户指南
	- (PDF 格式的说明书)。

## 胶片扫描后的步骤

- 1 打开文件盖,取出胶片适配器单元。
- 2 将盖子装在胶片适配器单元上。
- 3 从玻璃稿台上取出胶片和胶片固定板。

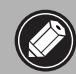

● 不使用胶片适配器单元时, 始终将盖子装在胶片适配器单元上。

• 如果长期将胶片留在玻璃稿台上,胶片可能会损坏。

# 规格

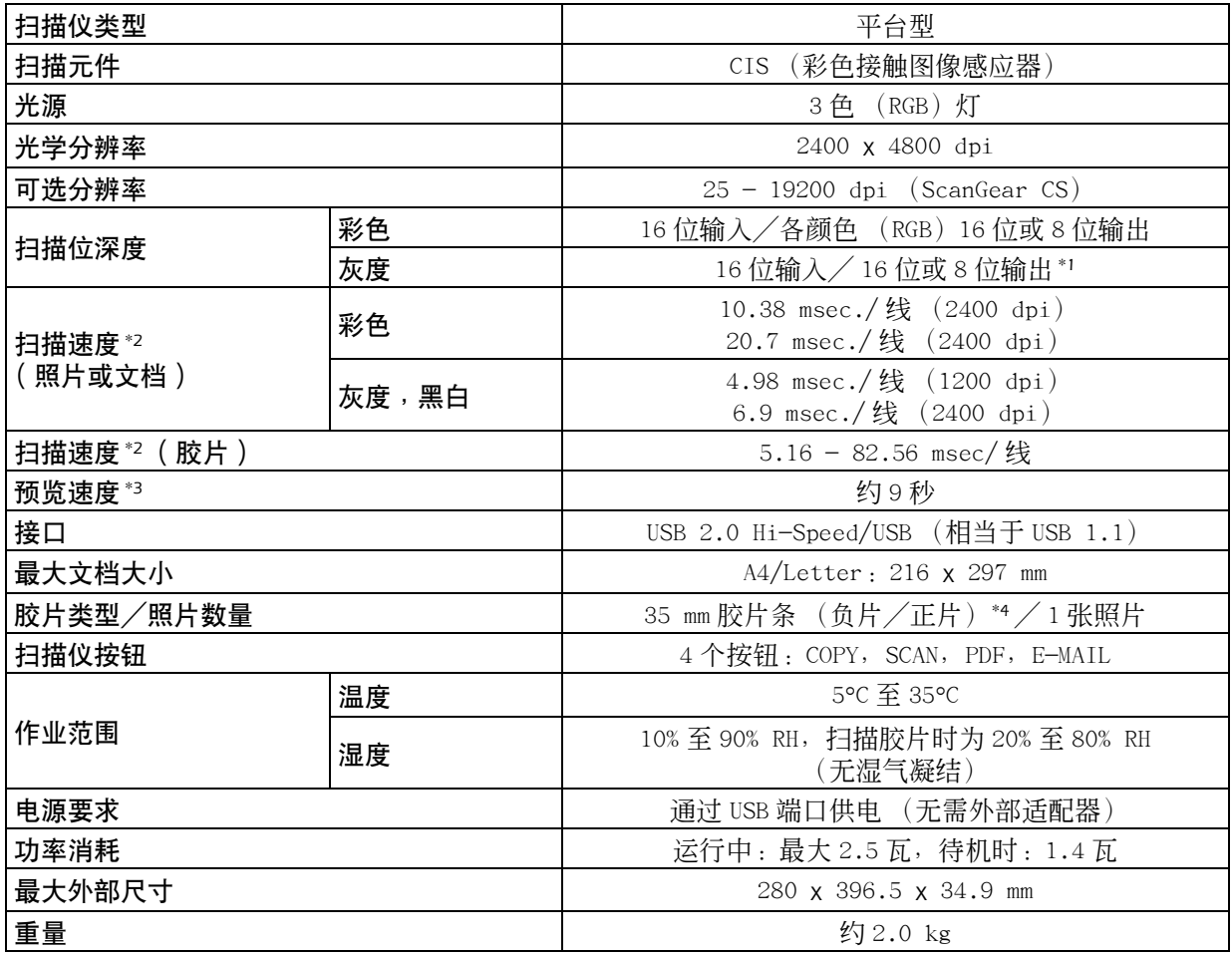

\*<sup>1</sup> 16 位输出仅支持胶片扫描。

\*<sup>2</sup> Windows 计算机上 USB 2.0 Hi-Speed 模式中最快速度。不包括传输至电脑的时间。

\*<sup>3</sup> 不包括校准处理时间。

\*<sup>4</sup> 不支持 35 mm 幻灯片。

• 请注意,不支持装有 USB 2.0 Hi-Speed 接口扩充卡的 Macintosh 计算机。

• 规格若有变更, 恕不另行通知。

#### 选购的成套附件

• 您可以购买以下附件。 成套附件 CSAK-LiDE 500F:胶片固定板、胶片适配器单元盖子

#### 升级至 USB 2.0 (仅适用 Windows)

若要将计算机升级至 USB 2.0 标准, 请使用以下 USB 扩充卡 / 集线器, 这些已通过佳能相容性的验证。 扩充卡 しょうしゃ しゅうしゃ かんしょう 集线器 • Adaptec USB2connect 5100 • PCI bus Adaptec XHUB4

- 
- Adaptec USB2connect 3100LP PCI bus Adaptec XHUB4PLUS
- -
- 
- Adaptec USB2connect 2000LP PCI bus Adaptec XHUB7PLUS
- Adaptec DuoConnect: PCI bus

关于安装步骤,请阅读随 USB 扩充卡/集线器提供的使用说明书。

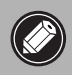

●升级至 Windows XP 之后, 请按照[第 4 页上](#page-3-0)的步骤重新安装 ScanGear CS 和 CanoScan Toolbox。

简体中文

# 系统信息

该表格应该用于记录您购买的扫描仪的工作环境。 如果扫描仪发生问题,您需要在与我们的客户支持帮助人员联系时提供这些信息。务必记录这些信息并 将其妥善保存。

• 此信息在您要求保修时也需要。务必记录这些信息并将其妥善保存。

• 此设备的保修服务将在生产停止 5 年后终止。

## • 关于所用计算机 购买日期: 经销商名称 / 经销商电话: 经销商地址: 扫描仪型号: CanoScan LiDE 500F 系列号 (位于设备背面): 制造商: 型号: CPU: 时钟脉冲速度: MHz 内存容量 (RAM): MB 硬盘容量: MB 可用空间: MB 操作系统: Windows ロ XP ロ Me ロ 2000 ロ 98 Macintosh  $\Box$  OS X v10.2  $\Box$  OS X v10.3 显示器类型: 显示器尺寸: 英寸 打印机: 制造商: 打印机类型: 打印机分辨率: 安装的杀毒软件: 安装的压缩软件: 主板扩充卡: 安装的外围设备: 连接的网络系统:

简体中文

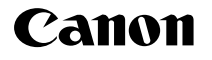

佳能总公司

佳能 (中国)有限公司 佳能外设产品热线中心 北京: 电话:010-8529-8468 传真:010-8529-8624 上海: 电话:021-5308-0154 传真:021-6391-5990 广州: 电话:020-3877-1008 传真:020-3877-1068

以上联络方式可能会改变,请访问 www.canon.com.cn 查询最新讯息。